# **Como bloquear alteração da filial do Pedido de Venda Android?**

### Produto: Pedido de Venda

**1-** Acesse o **Portal Admin.**

- **2-** Clique em **Cadastro** e depois em **Cadastro de Usuários.**
- **3-** Selecione o **usuário** do tipo **Representante.**
- **4-** Clique no **botão Editar Usuário.**
- **5-** Clique na aba **Permissões.**

**6-** Clique em **Clientes > Carteira de Clientes / Confecção de Pedidos,** selecione a opção **Bloquear Alteração da Filial do Pedido.**

#### **7-** Clique no botão **Salvar.**

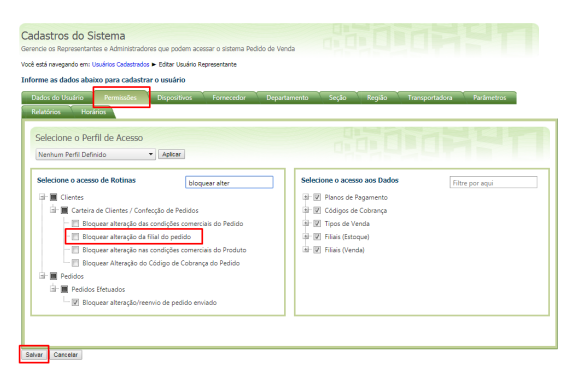

Observação:

O mesmo processo pode ser feito por perfil, clicando em Cadastro > Cadastro de perfis.

Assim o sistema irá bloquear a alteração da filial do pedido tanto no aplicativo **Android** quanto no **Pedid o de Venda Web**.

#### Observação:

As configurações serão aplicadas no Pedido de Venda Android quando o RCA fizer a sincronização. Ao iniciar um pedido de venda, na aba cabeçalho o campo de filial irá ficar inativado para alteração.

## Artigos Relacionados

- [visualização de Produtos](https://basedeconhecimento.maximatech.com.br/pages/viewpage.action?pageId=79462771)  [referentes a Nota Fiscal de](https://basedeconhecimento.maximatech.com.br/pages/viewpage.action?pageId=79462771)  [cada filial](https://basedeconhecimento.maximatech.com.br/pages/viewpage.action?pageId=79462771)
- [Instruções do salvamento de](https://basedeconhecimento.maximatech.com.br/pages/viewpage.action?pageId=76972382)  [Carregamento com quebra por](https://basedeconhecimento.maximatech.com.br/pages/viewpage.action?pageId=76972382)  [Filial](https://basedeconhecimento.maximatech.com.br/pages/viewpage.action?pageId=76972382)
- [Como bloquear alteração de](https://basedeconhecimento.maximatech.com.br/pages/viewpage.action?pageId=4653697)  [horário no maxPromotor?](https://basedeconhecimento.maximatech.com.br/pages/viewpage.action?pageId=4653697)
- [Como trabalhar com Filial](https://basedeconhecimento.maximatech.com.br/display/BMX/Como+trabalhar+com+Filial+Retira+no+maxPedido)  [Retira no maxPedido](https://basedeconhecimento.maximatech.com.br/display/BMX/Como+trabalhar+com+Filial+Retira+no+maxPedido)
- [Como trabalhar com Filial](https://basedeconhecimento.maximatech.com.br/display/BMX/Como+trabalhar+com+Filial+Retira)  [Retira](https://basedeconhecimento.maximatech.com.br/display/BMX/Como+trabalhar+com+Filial+Retira)

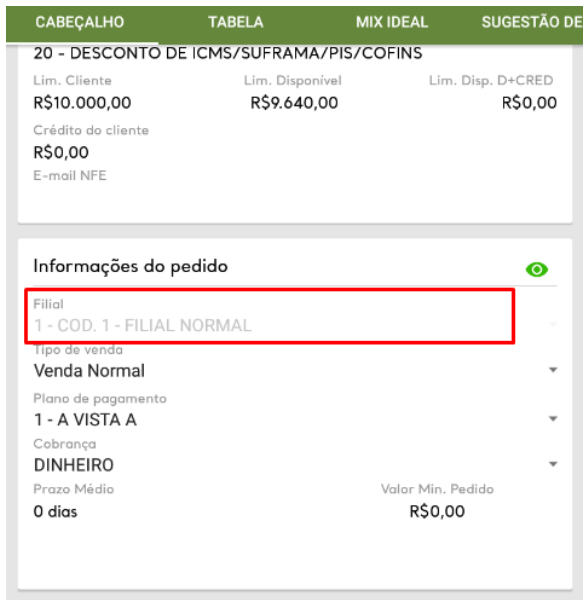

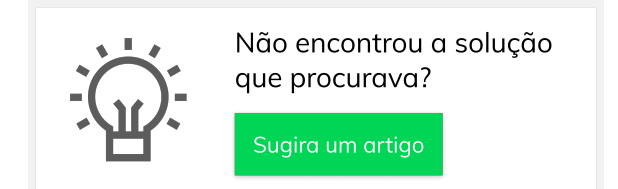